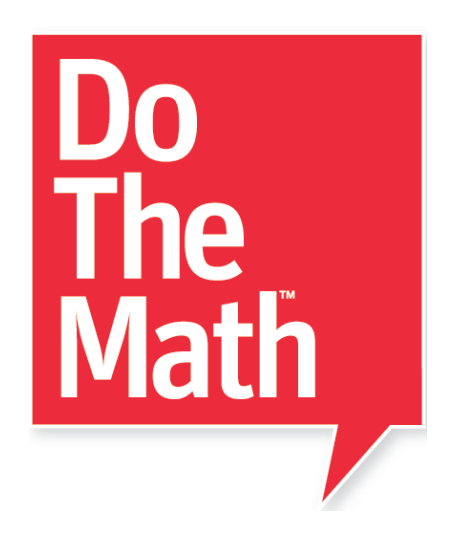

# SAM Settings and Reports for ProgressSpace

For use with *Do The Math* and *Do The Math Now!* version 1.3 or later and Student Achievement Manager version 2.4 or later

PDF0821 (PDF)

© Houghton Mifflin Harcourt Publishing Company

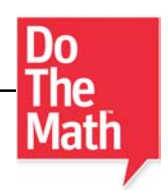

# **Table of Contents**

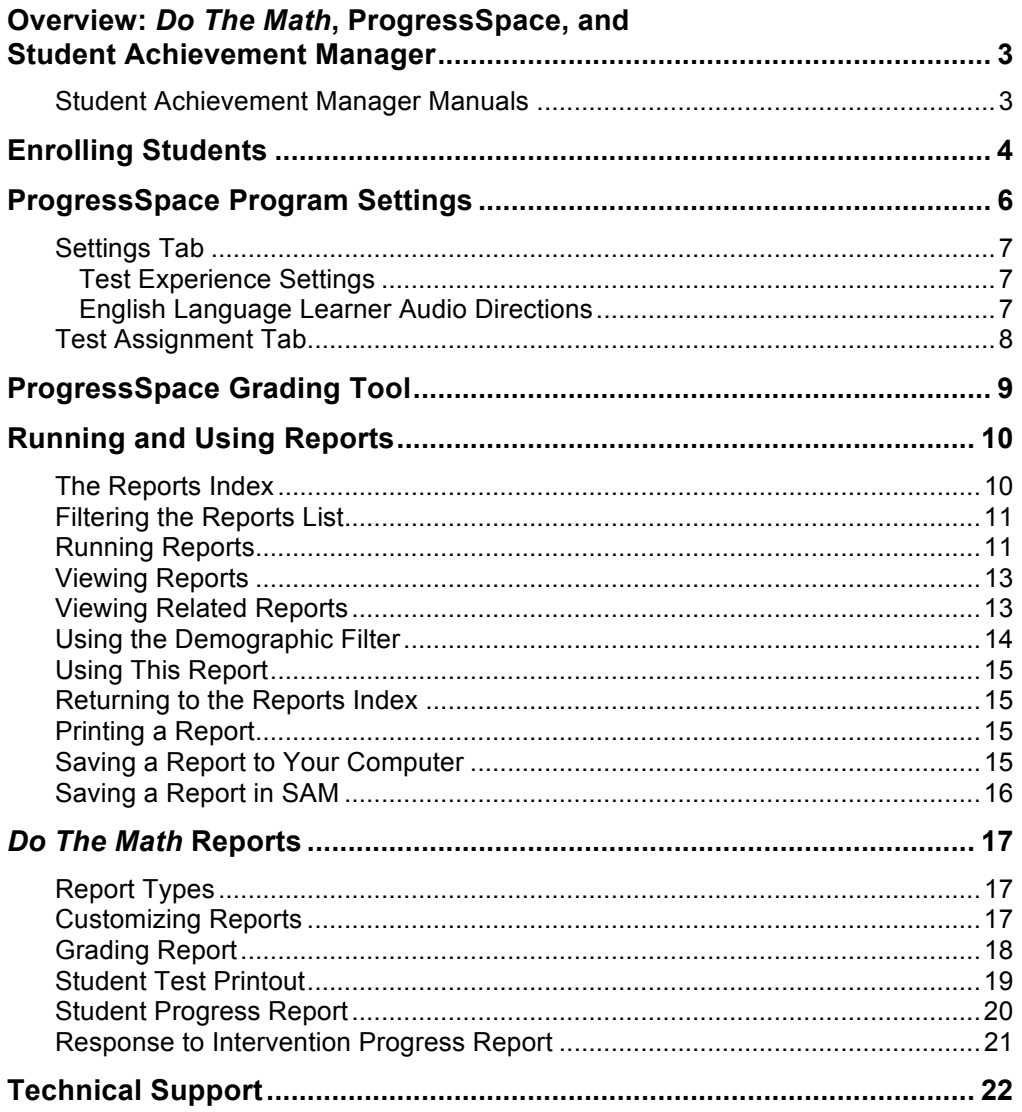

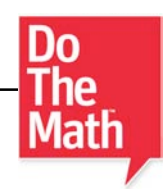

# <span id="page-2-0"></span>Overview: Do The Math, ProgressSpace, and Student Achievement Manager

The Student Achievement Manager (SAM), formerly the Scholastic Achievement Manager, is the learning management system *Do The Math* and *Do The Math Now!*

ProgressSpace is the technology component of *Do The Math* and *Do The Math Now!* It enables teachers to assess students' skills and progress in the *Do The Math* and *Do The Math Now!* classroom.

SAM collects and organizes software performance data that students generate while using classroom programs. SAM provides teachers and administrators with easy-touse tools for:

- Managing student rosters
- Generating reports that capture student performance data at the student, classroom, school, and district levels
- Locating helpful resources for classroom instruction
- Customizing Program Settings to meet individual needs
- Aligning instruction to student needs
- Communicating student progress to parents, teachers, and administrators.

#### **Student Achievement Manager Manuals**

For information on ProgressSpace, see the *[Do The Math ProgressSpace Software](www.scholastic.com/dtm/productsupport)  [Manual](www.scholastic.com/dtm/productsupport)*. For other information, see the chart below. All manuals are available at the Do The Math [Product Support](www.scholastic.com/dtm/productsupport) website.

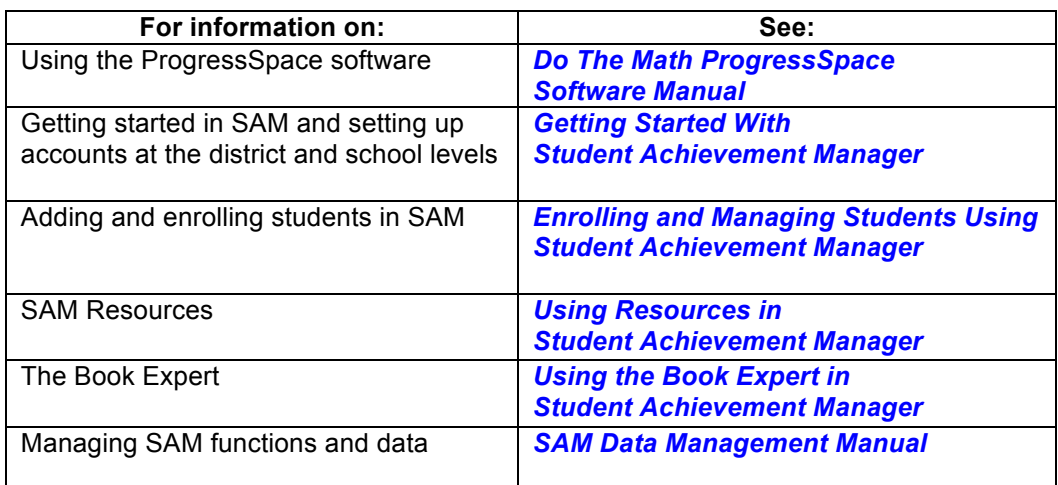

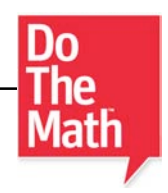

# <span id="page-3-0"></span>Enrolling Students

Students are enrolled in *Do The Math* modules and *Do The Math Now!* through SAM. If students have been enrolled and have profiles in SAM, teachers may enroll students in the programs and use the ProgressSpace Program Settings to individualize the software for students. To add students to SAM and create student profiles, see *[Enrolling and Managing Students Using Student Achievement](www.scholastic.com/dtm/productsupport) [Manager](www.scholastic.com/dtm/productsupport)*.

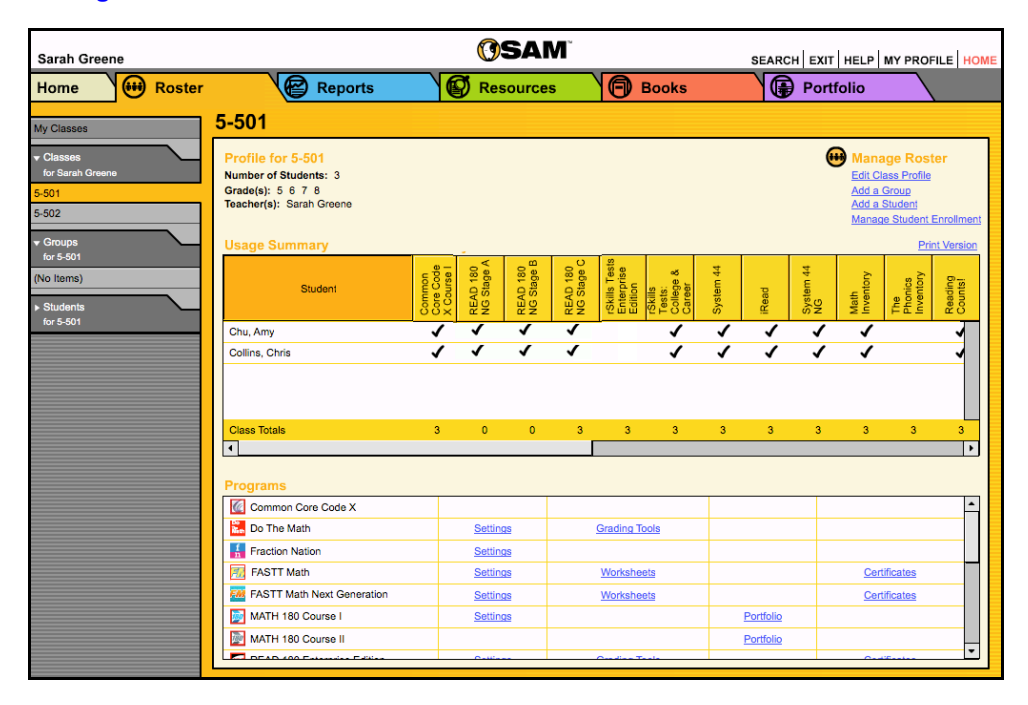

Check if students are enrolled in *Do The Math* modules and *Do The Math Now!* by checking the Usage Summary section on the class's Profile Screen. Locate the number of students who are enrolled in each program at the bottom of the table.

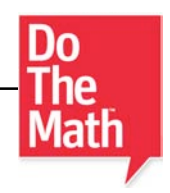

To enroll students in *Do The Math* or *Do The Math Now!* from the class's Profile Screen:

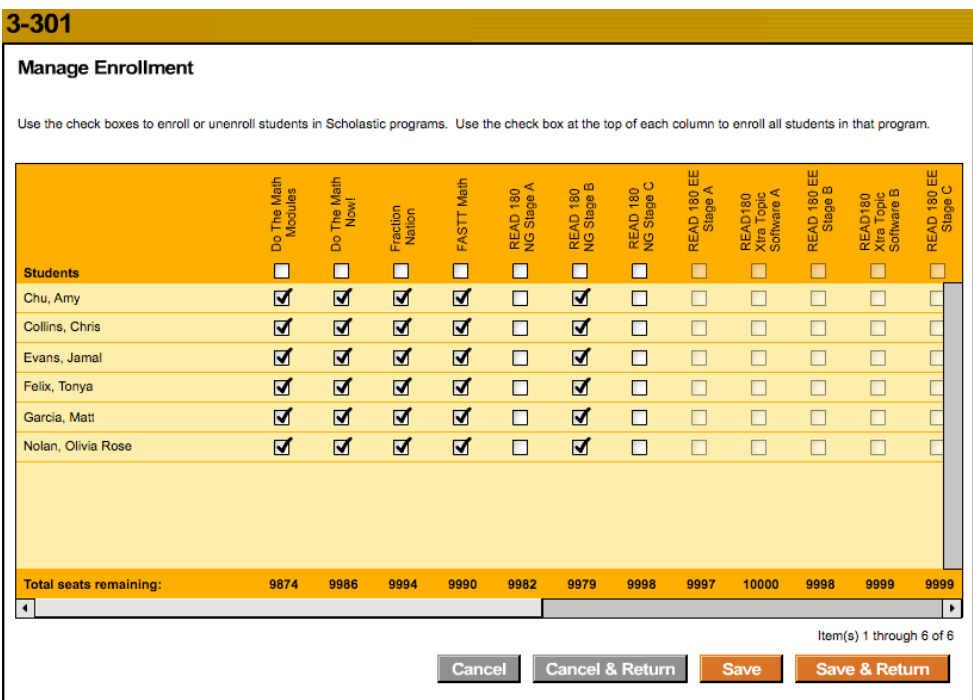

- **1.** Click the **Manage Enrollment** link under Manage Roster in the upper right corner of the class's Profile Screen.
- **2.** Use the check boxes to enroll students in any of the programs, or use the check boxes at the top of the chart to enroll every student in the list at the same time.
- **3.** Click **Save & Return** to save changes and return to the Profile Screen. Click **Save** to save changes and remain on the Enrollment tab. Enroll additional students in *Do The Math* modules or *Do The Math Now!* by double-clicking another class or group in the SmartBar.

The **Manage Enrollment** link lists only those programs for which there are licenses. Check the Total Seats Remaining line to see how many licenses are available. Students may only be enrolled in *Do The Math* or *Do The Math Now!* if there are licenses available. An error message appears if there are not sufficient licenses available. Contact the district or school administrator if additional licenses are needed.

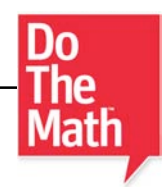

# <span id="page-5-0"></span>ProgressSpace Program Settings

Teachers may use the ProgressSpace Program Settings to individualize the program experience for students, groups, or classes. Administrators may also adjust settings on the grade, school, or district level.

Use the ProgressSpace Program Settings in SAM to individualize the *Do The Math*  modules and *Do The Math Now!* experience for students. The Program Settings allow users to:

- Turn audio directions on or off during the test
- Provide audio support for English language learners
- View correct or incorrect answers after completing the test
- Answer two sample questions before beginning the assessment

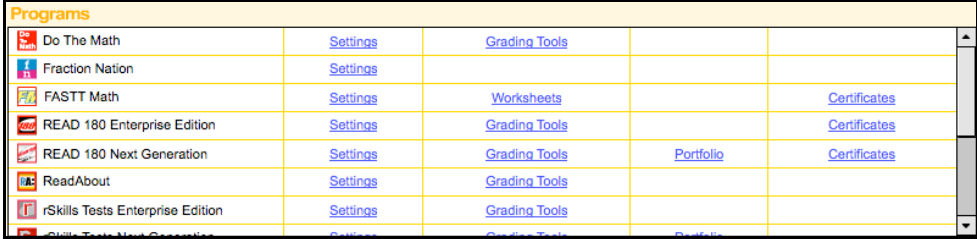

Access the ProgressSpace Program Settings Screen by clicking the **Settings** link next to the *Do The Math* icon in the Programs section of the Profile Screen.

The Program Settings menu consists of two tabs: Settings and Test Assignment.

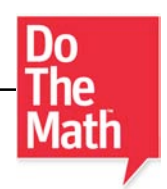

#### <span id="page-6-0"></span>**Settings Tab**

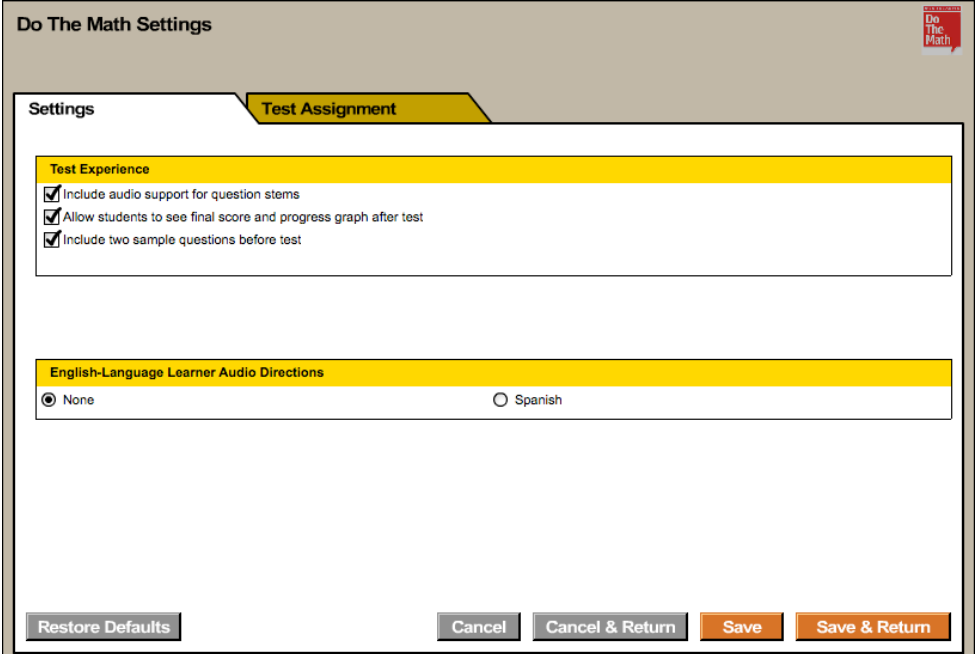

The Settings tab allows users to customize the assessment experience.

#### **Test Experience Settings**

This area allows teachers to customize assessments for students or classes, and administrators to customize settings for schools or the entire district. The default setting for all three settings is on.

- **Include Audio Support for Question Stems**: Turns on audio support. When selected, audio instructions automatically play at each question screen and students may click the speaker icon on the ProgressSpace Test Screen and hear the question repeated.
- **Allow Students to See Final Score and Progress Graph After Test**: Allows students to see their scores and progress graphs when they finish assessments.
- **Include Two Sample Questions Before Test**: Allows students to answer sample questions before beginning the assessment. These questions are not scored.

Click the check box next to the setting to turn that setting on or off.

#### **English Language Learner Audio Directions**

This area allows teachers to choose whether English language learners can hear test directions in Spanish. Click the radio buttons to select no support (the default setting), or Spanish language support.

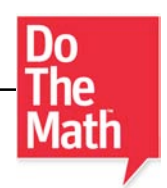

#### <span id="page-7-0"></span>**Test Assignment Tab**

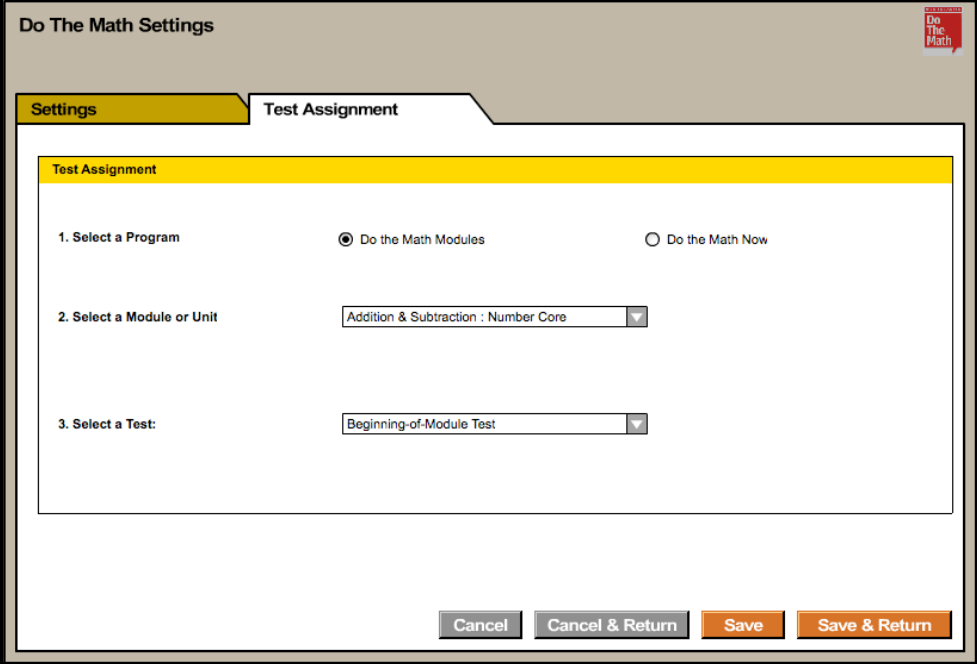

From the Test Assignment tab, teachers may assign a specific test to students or classes. To select an assessment from the Test Assignment tab:

- **1.** Select the class, group, or student from the SmartBar. Tests may be assigned to individual students or to an entire group or class. Teachers and administrators may also assign a test to all of a teacher's students by clicking **My Classes** or the teacher's name in the SmartBar.
- **2.** Select **Do The Math Modules** or **Do The Math Now** by clicking the respective radio button.
- **3.** Select the module or unit from the pull-down menu.
- **4.** Select the assessment from the Select a Test pull-down menu.
- **5.** Click **Save & Return** to save the information and return to the Profile Screen, or click **Save** to keep the information and remain on the Test Assignment tab. To return to the Profile Screen without saving settings, click **Cancel & Return**. To clear the Test Assignment tab of selections, click **Cancel**.

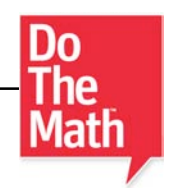

# <span id="page-8-0"></span>ProgressSpace Grading Tool

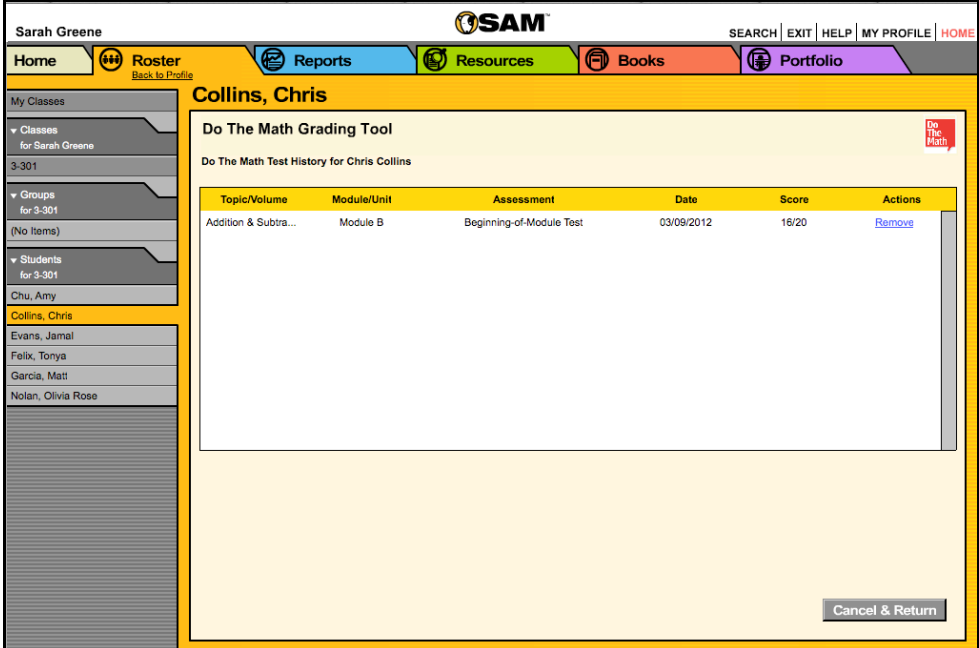

Use the ProgressSpace Grading Tool to review and, if necessary, delete students' assessment results. The Grading Tool may only be accessed from a student's Profile Screen.

The Grading Tool shows students' test histories, including the topic, module, assessment, date, and score.

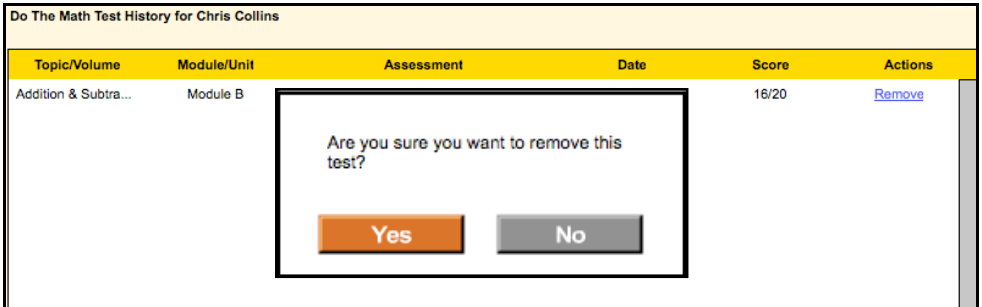

Tests may be deleted from the record by clicking the **Remove** link. A program prompt appears to confirm this choice.

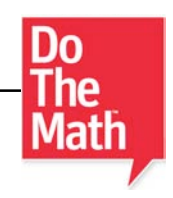

# <span id="page-9-0"></span>Running and Using Reports

When students work in SAM-based technology programs, SAM automatically collects and saves students' performance data. To access *Do The Math* reports in SAM, click the **Reports** icon on the SAM Home Screen or the Reports tab at the top of any screen in SAM. Reports provide data-driven information on student, class, and group progress in a variety of formats, including charts, graphs, and tables. They help monitor student progress, check software usage, plan instruction, and diagnose student needs.

Depending on their permission settings in SAM, teachers may have access to different report options. For example, teachers may only run reports for classes, groups, and students assigned to them; however, accounts with administrator permissions can run reports on the school or even the district level.

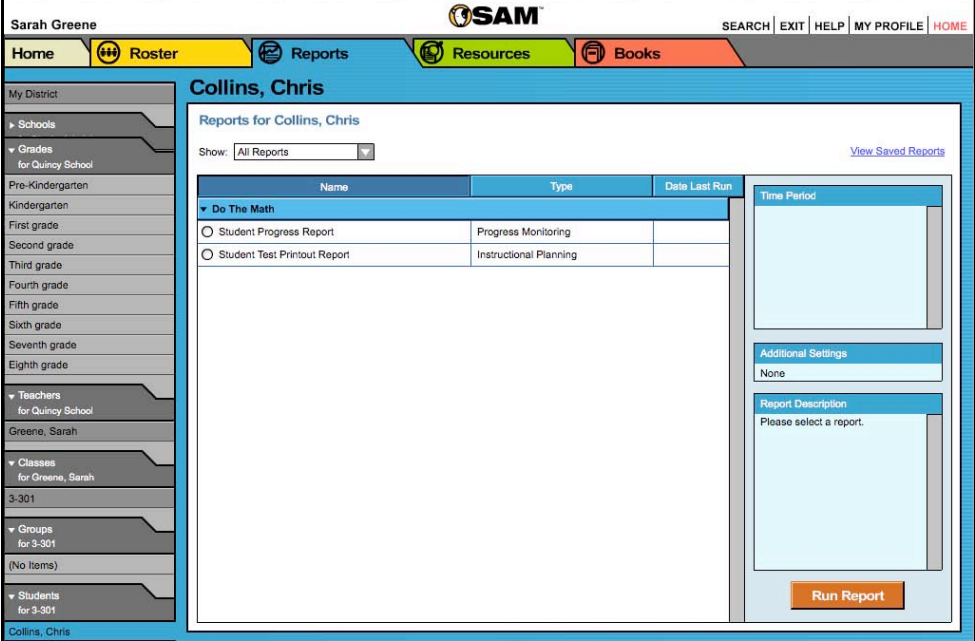

#### **The Reports Index**

The Reports Index lists the available reports for a SmartBar selection. Access the Reports Index by clicking the **Reports** icon on the SAM Home Screen or the Reports tab at the top of any screen. Select a school, grade, teacher, class, or student to see the reports for each in the Index.

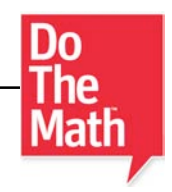

#### <span id="page-10-0"></span>**Filtering the Reports List**

At the top of the Reports Index, the Show pull-down menu provides four options for filtering reports:

- **All Reports**: Shows the complete list of reports available
- **Multi-Classroom Reports**: Shows reports that include data collected across several classrooms or schools
- **Classroom Reports**: Shows reports for students in one or more classes
- **Student Reports**: Shows reports for individual students

Click the column headings to sort the Reports Index. Double-clicking the name of a student, group, class, teacher, grade, school, or district (depending on your account) in the SmartBar from the Reports Index shows the recommended reports for that selection.

#### **Running Reports**

SAM reports may be filtered by type and time period. To run a report:

- **1.** Click the Reports tab from any screen in SAM or the **Reports** button on the SAM Home Screen to show the Reports Index.
- **2.** Double-click a name in the SmartBar to select the student, group, class, teacher, grade, school, or district for which to run a report.
- **3.** The Reports Index lists each of the programs the school is using and the recommended reports to run for the SmartBar selection. By default, All Reports is selected and all bars are open; clicking the bar closes that program's list. Under the *Do The Math* bar in the Reports Index is a list of all *Do The Math* reports available to the SmartBar selection.
- **4.** Select a report by clicking the radio button next to the name of the report. Depending on the report, change the time period by making a selection in the Time Period menu on the right side of the screen. The recommended time period is the default setting.
- **5.** Click **Run Report** to display the report onscreen.

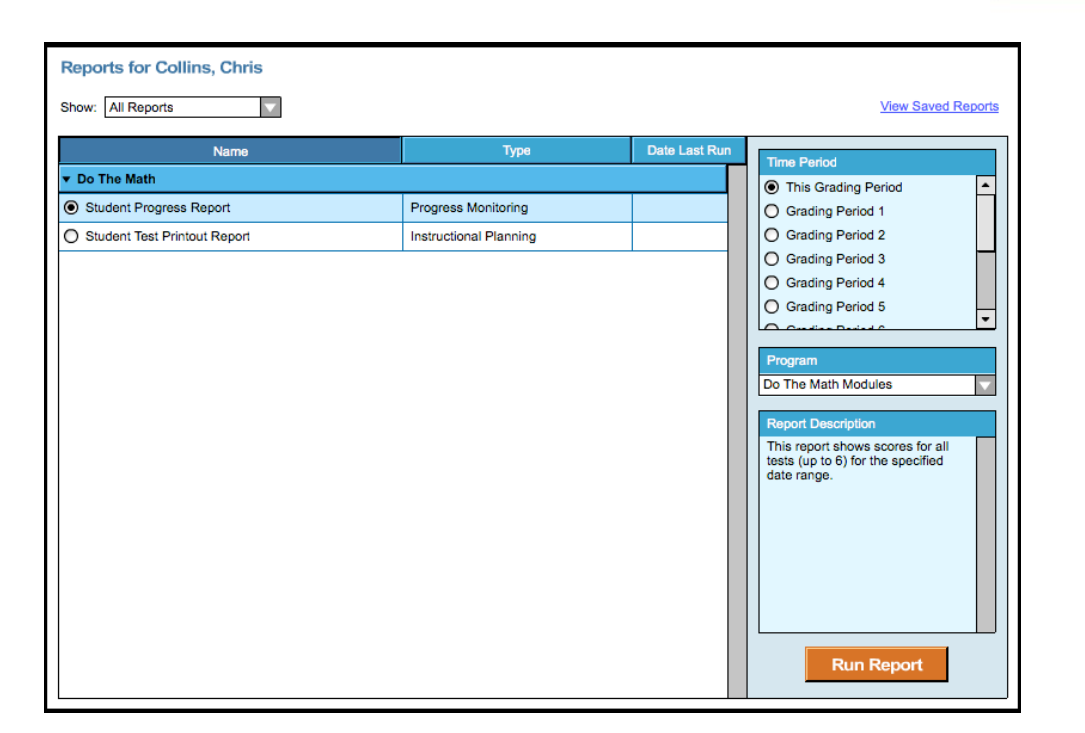

To run the same report for another time period, or to change the time period:

- **1.** Click the **Time Period** link and use the calendar tool to customize a new time period for which you would like to rerun the report.
- **2.** Click **Run Report** to run the same report for the new time period.

To run a report for a different SmartBar selection from the Reports Index, doubleclick the desired profile on the SmartBar. The report will run for the new selection, if applicable. Some reports are valid for multiple SmartBar selections and others are not. Thus, running a student report and double-clicking a class name on the SmartBar does not run the report but returns the user to the Reports Index.

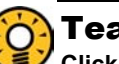

#### Teacher Tip

**Click the Using This Report link on the top of any report for suggestions on how to apply each report to class or student goals.** 

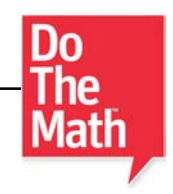

#### <span id="page-12-0"></span>**Viewing Reports**

When the report is selected and run, it appears in the Reports Index. Click the column headings to sort the results. The PDF of the report will reflect the sorts made. The on-screen report offers several options:

- **Time Period**: Changes the time period covered in the report
- **Apply Demographic Filter**: Launches the Demographic Filter, which helps filter the information for specific groups
- **Related Reports**: Opens a window showing a list of related reports
- Save a Copy (PDF): Allows the report to be saved as an Adobe<sup>®</sup> PDF
- **Print Preview (PDF)**: Launches the printing process for printing the report

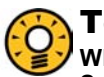

#### Teacher Tip

**When viewing a report on-screen, users may make a different selection on the SmartBar without having to go back to the Reports Index to rerun the report.**

#### **Viewing Related Reports**

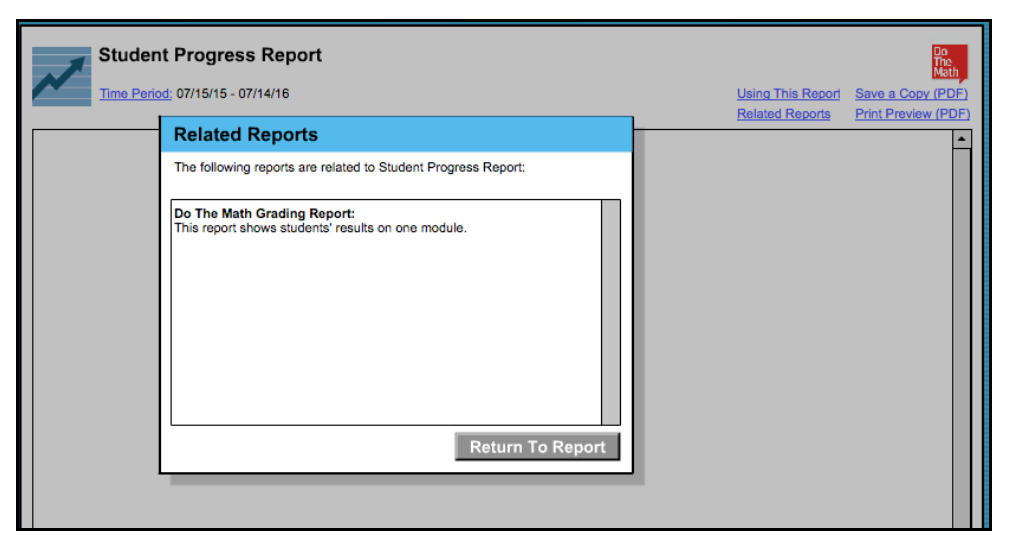

Each report contains a list of related reports recommended for further data exploration and analysis.

To view Related Reports, click the **Related Reports** link in the upper right corner of the Reports Index to open a window that displays the list of related reports.

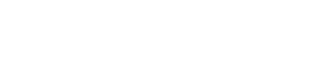

#### <span id="page-13-0"></span>**Using the Demographic Filter**

If districts have entered student demographic information into student profiles, then reports may be sorted by this demographic information using the Demographic Filter. Filtering by these categories may help districts and schools to track, monitor, and demonstrate that they are meeting Adequate Yearly Progress (AYP) goals. The Filter provides focused reporting based on various categories, including:

• **AYP criteria**: Make distinctions between students based on their AYP category

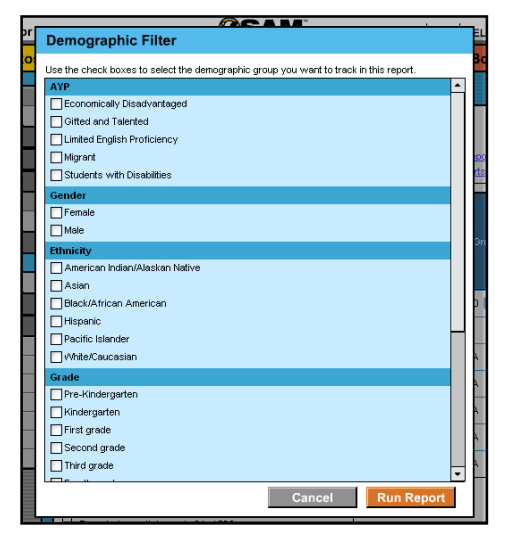

- **Ethnicity**: Identify students by ethnic background
- **Grade**: Filter reports depending on which grade the student or class is associated with
- **Gender**: Choose between Male and Female
- **Program**: Filter reports by program

Use the Demographic Filter to run Multi-Classroom or Classroom reports (up to 30 students in a class) by demographic categories. Choosing more than one category generates more specific reports. To apply demographic filters to a report:

- **1.** Click the **Apply Demographic Filter** link on the top of the Reports screen to open the Demographic Filter window.
- **2.** Use the check boxes to select categories.
- **3.** Click **Run Report** to rerun the report to include and display only the students that match the selections.

Administrators may use the Demographic Filter to run reports for a single grade across all schools in the district.

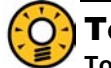

#### Teacher Tip

**To run a report using a different set of criteria, click Apply Demographic Filter and check the appropriate categories. This allows teachers or administrators to compare data among different groups or students in the school or district.** 

<span id="page-14-0"></span>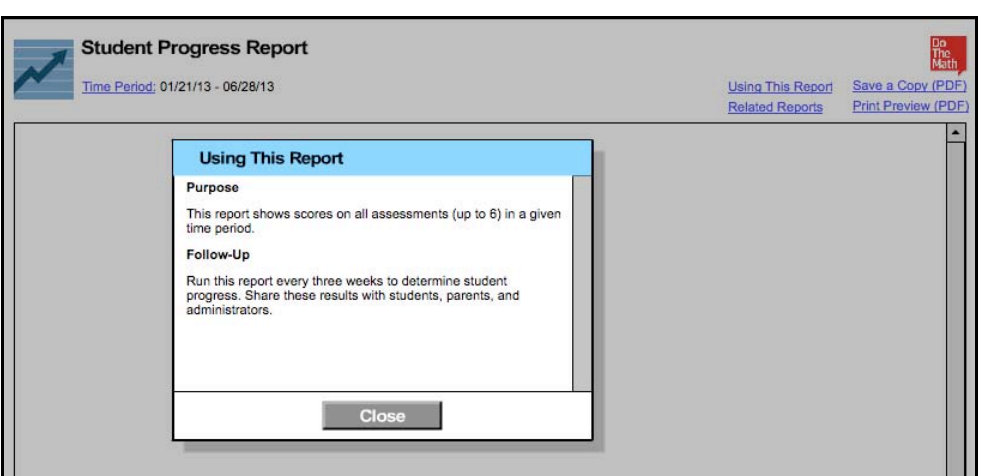

#### **Using This Report**

Click the **Using This Report** link to open an information screen that shows the report's purpose and suggests follow-up actions. Click **Close** to close the screen and return to the report.

#### **Returning to the Reports Index**

Click the **Show All Reports** link on the Reports tab to return to the Reports Index.

#### **Printing a Report**

Teachers may print any report for record-keeping purposes or sharing with administrators, students, or parents. To print a report from the Reports Index:

- **1.** Click the **Print Preview (PDF)** link to open the report in a new window.
- **2.** Select **File** and then **Print** from the menu.

#### **Saving a Report to Your Computer**

Users may save any report to their computer or workstation after running it. To save a report from the Reports Index:

- **1.** Click the **Print Preview (PDF)** link to open the report as a PDF file.
- **2.** Select **File** and then **Save As** in the PDF to save the report, or select the **Save** icon in the toolbar.
- **3.** Select the location to save the report.
- **4.** Click **Save**, then close the PDF viewer.

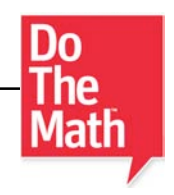

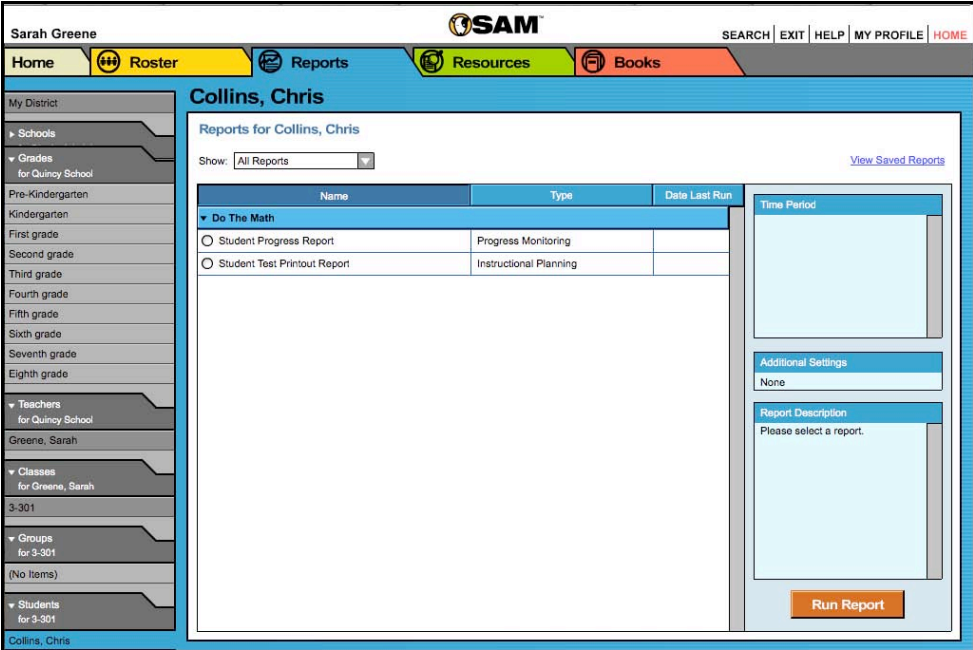

#### <span id="page-15-0"></span>**Saving a Report in SAM**

Reports may be saved in SAM and quickly accessed from the Reports Index using the **View Saved Reports** link.

To save a generated report, click the **Save a Copy (PDF)** link in the upper right corner of the on-screen report. This saves the report in PDF format in SAM with the appropriate Profile information included.

To access a report saved in SAM from any SAM screen:

- **1.** Double-click a selection in the SmartBar.
- **2.** Click the Reports tab to access the Reports Index.
- **3.** Click the **View Saved Reports** link in the upper right corner of the Reports Index. The system will display a list of saved reports for that selection in the SmartBar.
- **4.** Click the report name link to open the PDF file for that report.

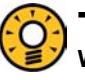

#### Teacher Tip

**When saving a copy of a report, the report is stored on the computer's hard drive. When saving a report in SAM, it is stored on the SAM Server and may only be accessed from the Reports Index.**

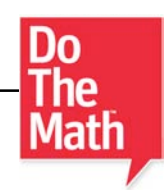

# <span id="page-16-0"></span>Do The Math Reports

*Do The Math* reports provide detailed information about students' progress on assessments. These reports help target instruction for students, assess strengths and challenges, motivate students, and pinpoint the areas where students might be struggling.

### **Report Types**

There are three different types of reports for *Do The Math* tests. Teachers may run reports for classes, groups, and students assigned to them. Administrators or teachers with administrator permissions may run reports for any cohort in the SAM database.

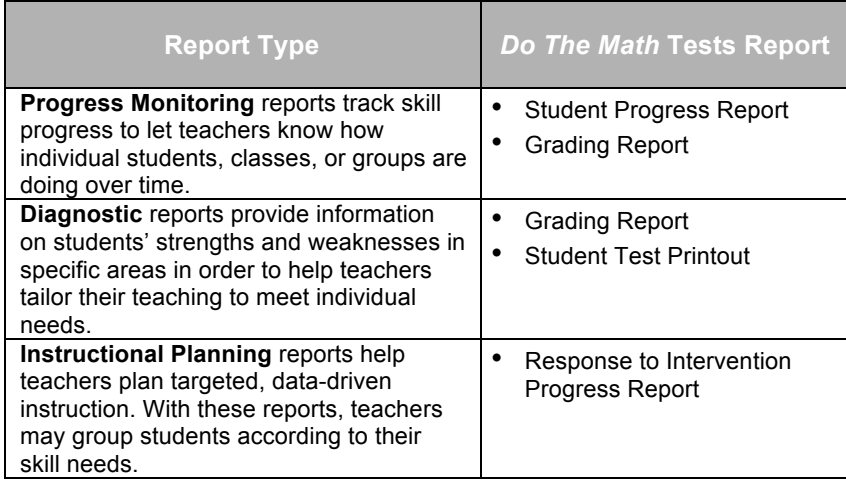

#### **Customizing Reports**

There are many options for customizing reports to meet classroom needs. Reports may be specified to a particular time period to focus on student performance during a particular time; reports may be generated for a group, class, grade, or student by making a selection from the SmartBar; and data may be sorted in a report by clicking the column headers.

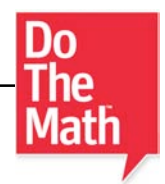

#### <span id="page-17-0"></span>**Grading Report**

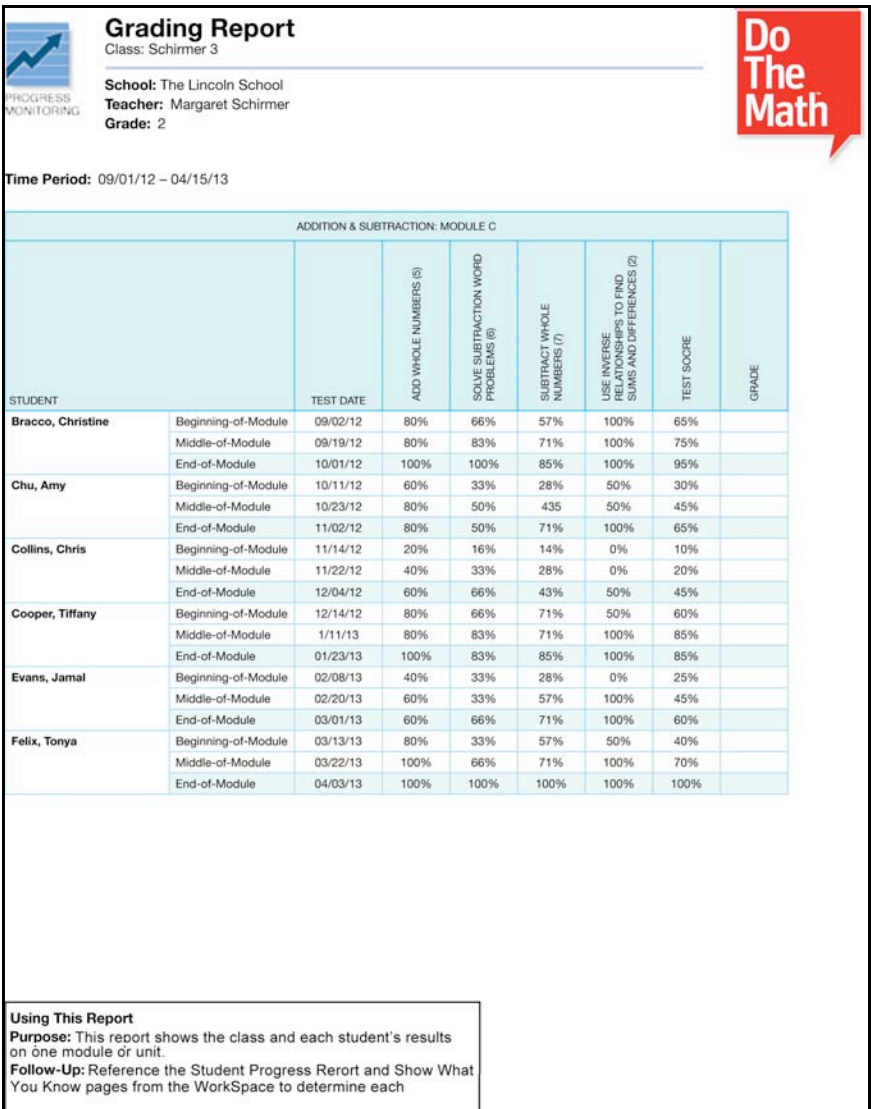

**Report Type**: Progress Monitoring, Diagnostic

**Purpose**: This report shows the class and students' results on one module or unit.

**Follow-Up**: Reference the Student Progress Report and Show What You Know pages from the *WorkSpace*® to determine students' grades.

**SmartBar Selection**: Grade, Teacher, Class, Group

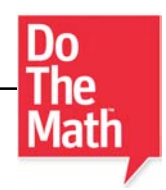

#### **Student Test Printout**

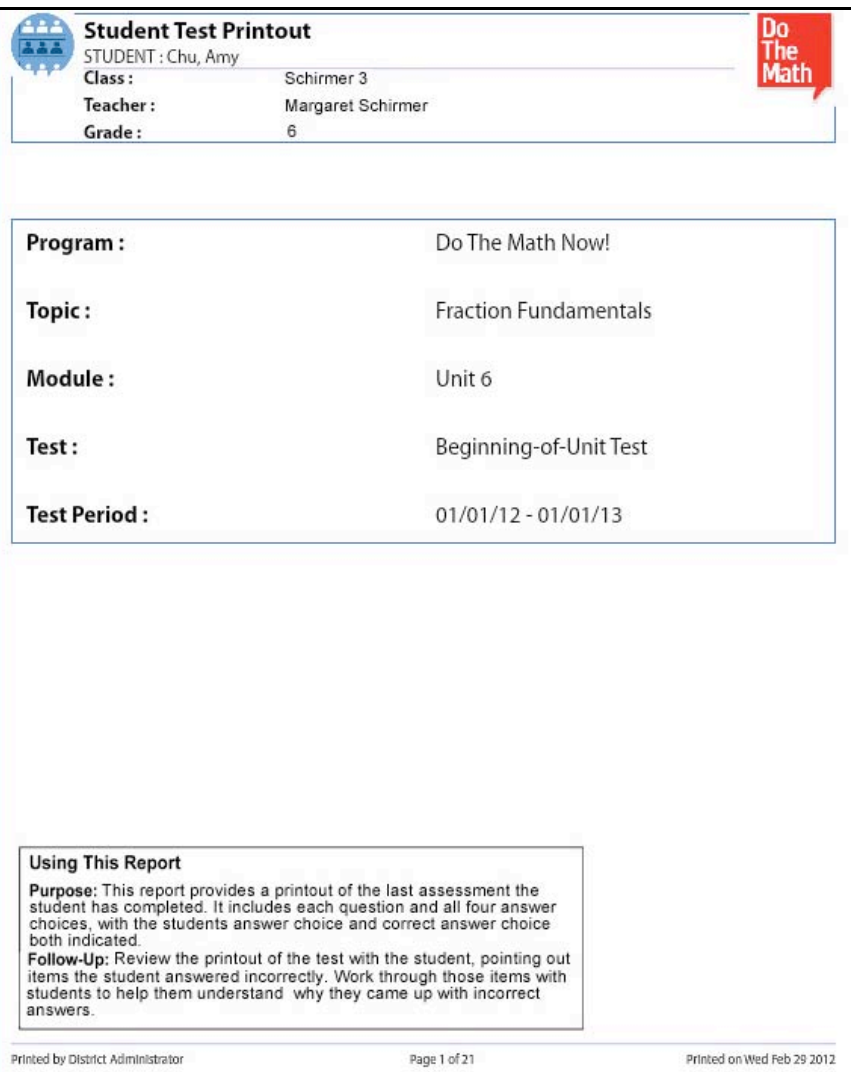

#### **Report Type**: Diagnostic

**Purpose**: This report provides a printout of the last assessment the student has completed. It includes each question and all four answer choices, with students' answer choices and the correct answer choice both indicated.

**Follow-Up**: Review the printout of the test with the student and point out items the student answered incorrectly. Work through those items with students to help them understand why they came up with incorrect answers.

#### **SmartBar Selection**: Student

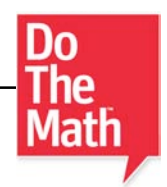

#### <span id="page-19-0"></span>**Student Progress Report**

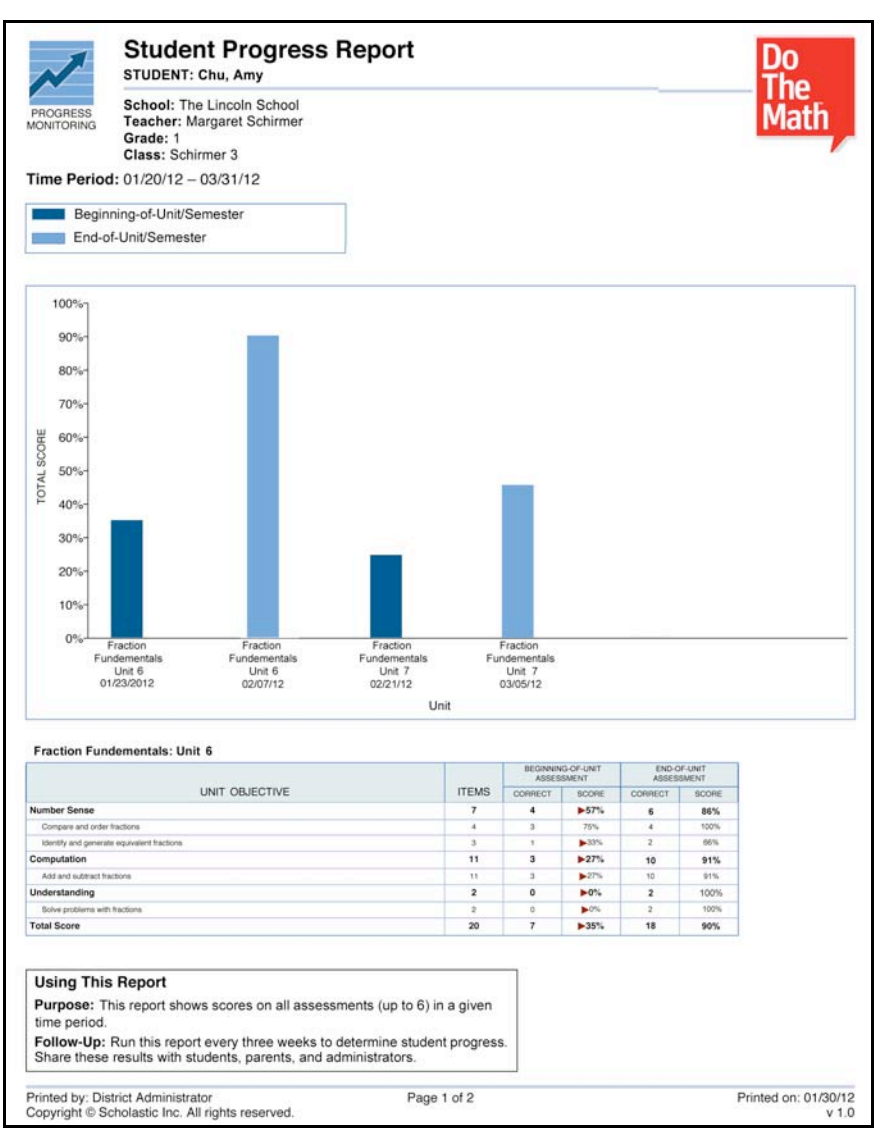

#### **Report Type**: Progress Monitoring

**Purpose**: This report shows scores on all assessments (up to 6) in a given time period.

**Follow-Up**: Run this report every three weeks to determine student progress. Share these results with students, parents, and administrators.

**SmartBar Selection**: Grade, Teacher, Class, Group, Student

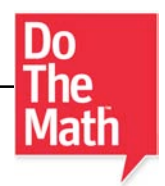

#### <span id="page-20-0"></span>**Response to Intervention Progress Report**

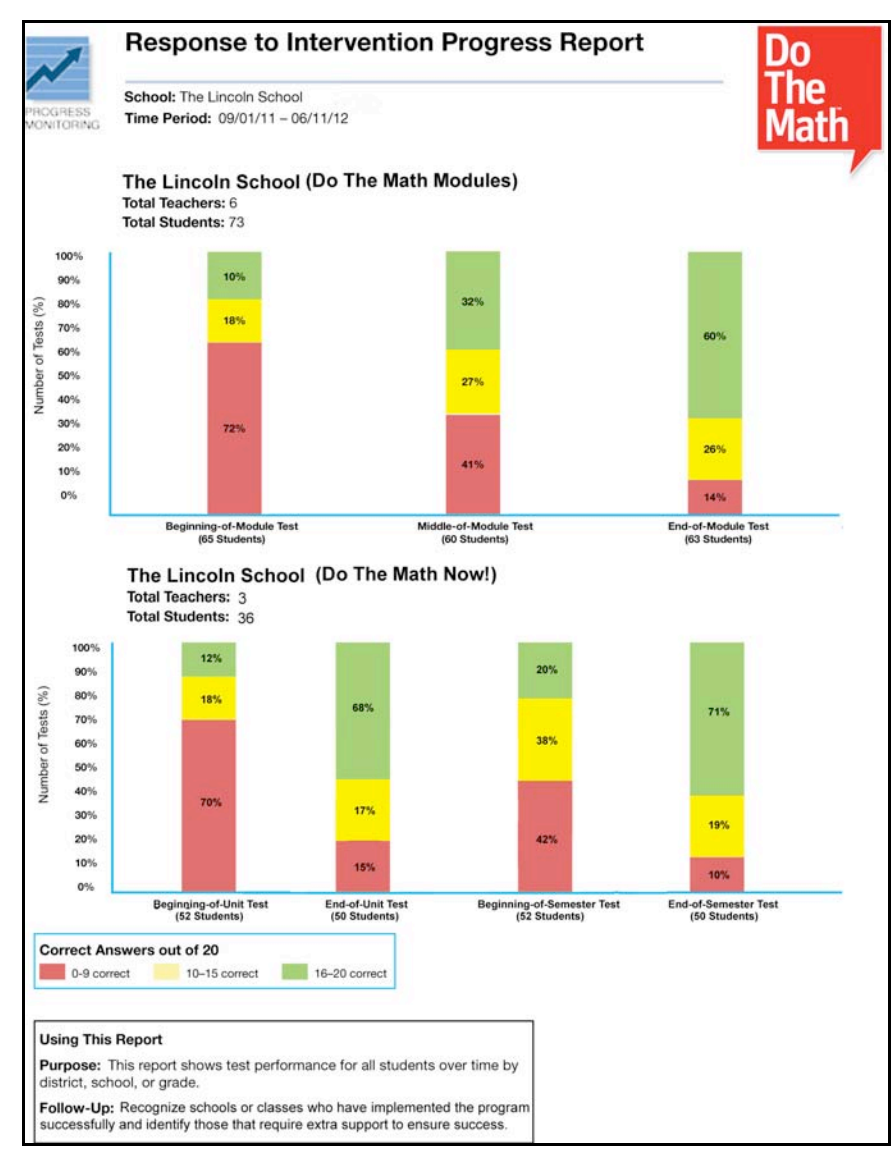

#### **Report Type**: Instructional Planning

**Purpose**: This report shows test performance for all students over time by district, school, or grade.

**Follow-Up**: Recognize schools or classes who have implemented the program successfully and identify those that require extra support to ensure success.

**SmartBar Selection**: District, School

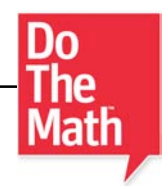

# <span id="page-21-0"></span>Technical Support

For questions or other support needs, vi[sit the Do The Math Product Support](www.scholastic.com/dtm/productsupport) website at [www.hmhco.com/dtm/productsupport.](www.scholastic.com/dtm/productsupport) 

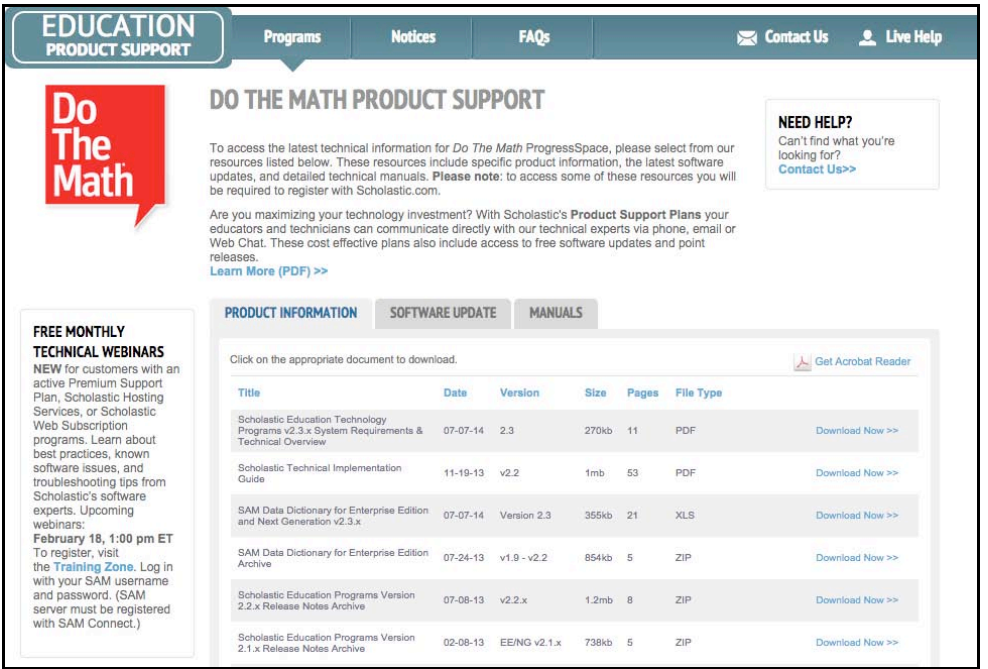

At the site, users will find program documentation, manuals, and guides, as well as Frequently Asked Questions and live chat support.

For specific questions regarding the Do The Math, contact customer service to speak to a Houghton Mifflin Harcourt technical support representative at:

- 1-800-283-5974 (current version of Do The Math)
- 1-800-927-0189 (other versions)

For specific questions about using SAM with Do The Math programs, click **Help** in the Quick Links along the top of any screen in SAM.